# Плагины и скрипты

Плагины интеграции и скрипты автоматизации предназначены для расширения и модификации базовой функциональности продуктов НЕЙРОСС: [Платформа](https://support.itrium.ru/display/neyross)  [НЕЙРОСС](https://support.itrium.ru/display/neyross), [БОРЕЙ,](https://support.itrium.ru/display/borej) [Новый БОРЕЙ.](https://support.itrium.ru/display/borey3)

Переход к функционалу: [Рабочий стол НЕЙРОСС](https://support.itrium.ru/pages/viewpage.action?pageId=688521238) > [Конфигурация узлов](https://support.itrium.ru/pages/viewpage.action?pageId=688521348) > Плагины и скрипты.

### Общие сведения

Компания ИТРИУМ выпустила плагины интеграции систем биометрической идентификации, распознавания номеров транспортных средств, плагины депозитариев, камер хранения и систем хранения ключей. Для Платформы НЕЙРОСС разработан плагин интеграции терминалов HikVision, интеграции по Modbus TCP, заявочной пропускной системы и поддержки сетевого взаимодействия по радиоканалу Аргус-Спектр, В виде расширений функциональности контроллеров БОРЕЙ/ЯРС могут поставляться приложения «Фотоидентификация» и «Видеоинформационная консоль». Использование плагинов лицензируется.

Раздел Плагины и скрипты предназначен для загрузки, проверки состояния и настройки параметров плагина расширения. Скрипт автоматизации может быть написан пользователем самостоятельно или разработан под заказ специалистами компании ИТРИУМ или сторонней организации. Для загрузки, редактирования и отладки скрипта автоматизации предназначен текстовый online-редактор, доступ к которому осуществляется из данного раздела. Все действия с плагинами логируются в [Системном журнале](https://support.itrium.ru/pages/viewpage.action?pageId=933888620).

### **© ВНИМАНИЕ**

После настройки плагина либо внесения изменений в скрипт ОБЯЗАТЕЛЬНО создавайте резервную копию. В случае, если файловая система на SD-карте вдруг будет повреждена или настройки контроллера будут сброшены, плагин/скрипт будет восстановлен вместе с остальными конфигурационными данными из резервной копии. См. раздел [Основные](https://support.itrium.ru/pages/viewpage.action?pageId=688455818)  [настройки](https://support.itrium.ru/pages/viewpage.action?pageId=688455818) > Резервные копии настроек.

### Плагины

Плагин интеграции — это независимый программный модуль, предназначенный для расширения функционала. Как правило, поставляется в составе продукта, но может быть загружен и установлен впоследствии. Вы можете проверить состояние и выполнить настройки плагина. Плагины поддерживают интеграцию следующего оборудования/сервисов:

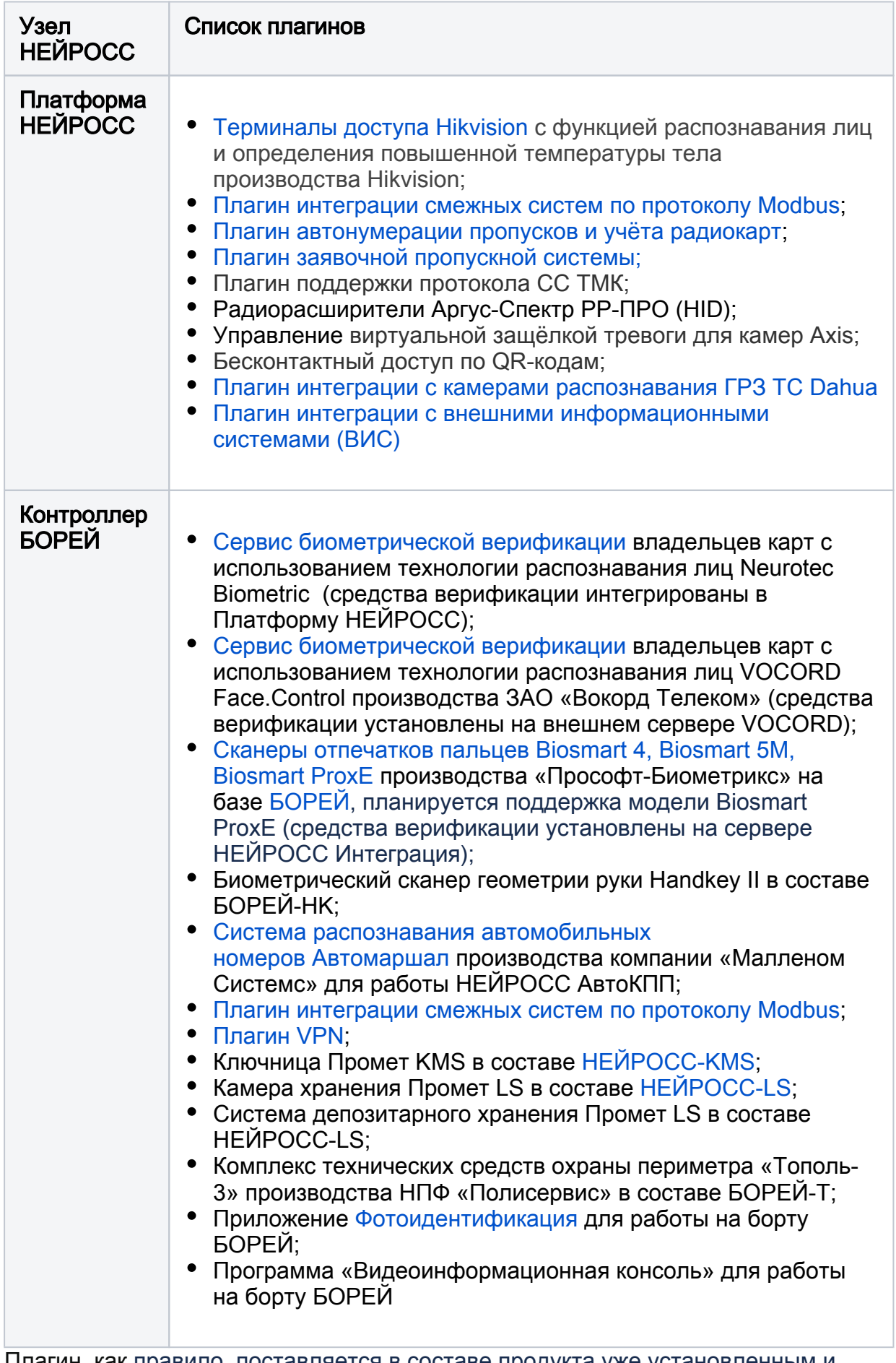

Плагин, как правило, поставляется в составе продукта уже установленным и активированным. При необходимости добавления плагина вручную потребуется выполнить его активацию. В случае, если требуется расширение лицензируемых функций (например, точек доступа с биоверификацией или с системой распознавания номеров) потребуется переактивация плагина.

Установка плагина Платформы НЕЙРОСС

# Установка и активация плагина Платформы НЕЙРОСС

1. Выполните подключение к веб-интерфейсу Платформы НЕЙРОСС.

2. В разделе Конфигурация узлов > Плагины и скрипты укажите путь к файлу плагина и нажмите Загрузить.

Плагины Платформы НЕЙРОСС поставляются в формате UPF.

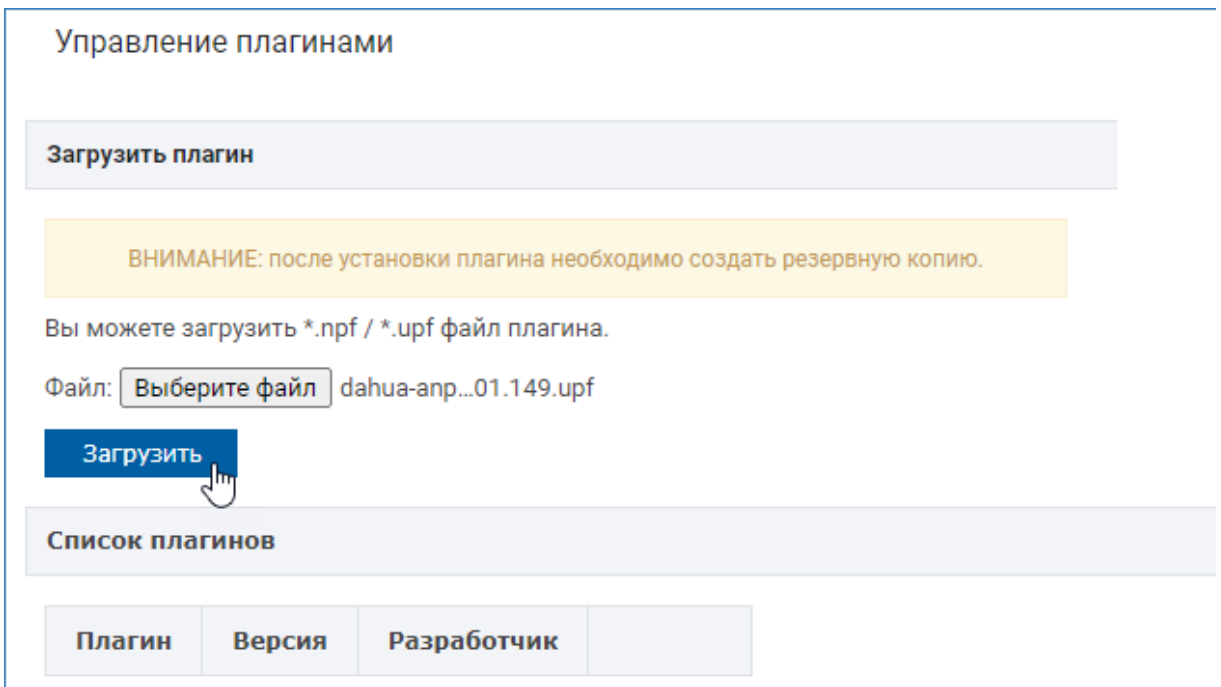

3. Большинство плагинов Платформы НЕЙРОСС требуют приобретения лицензии.

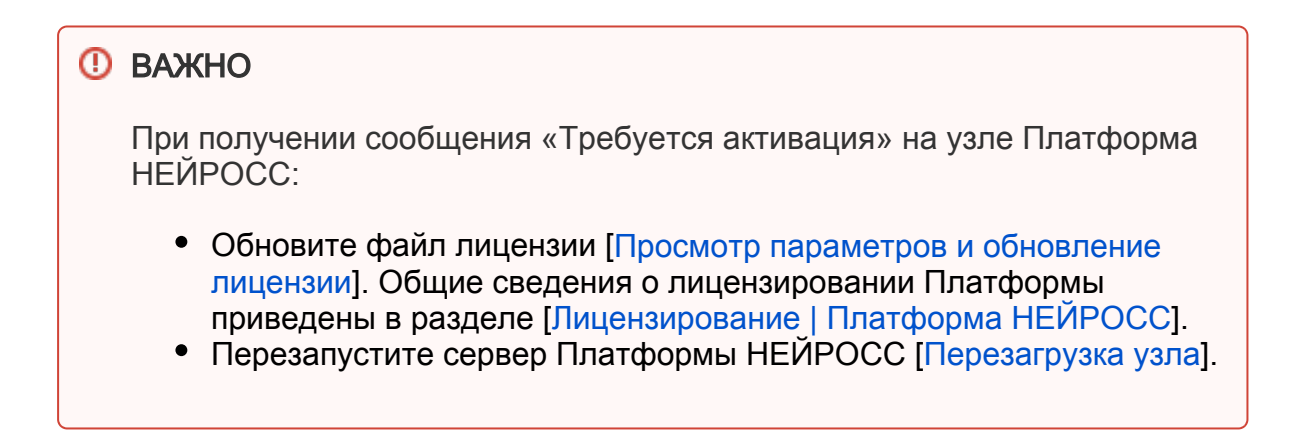

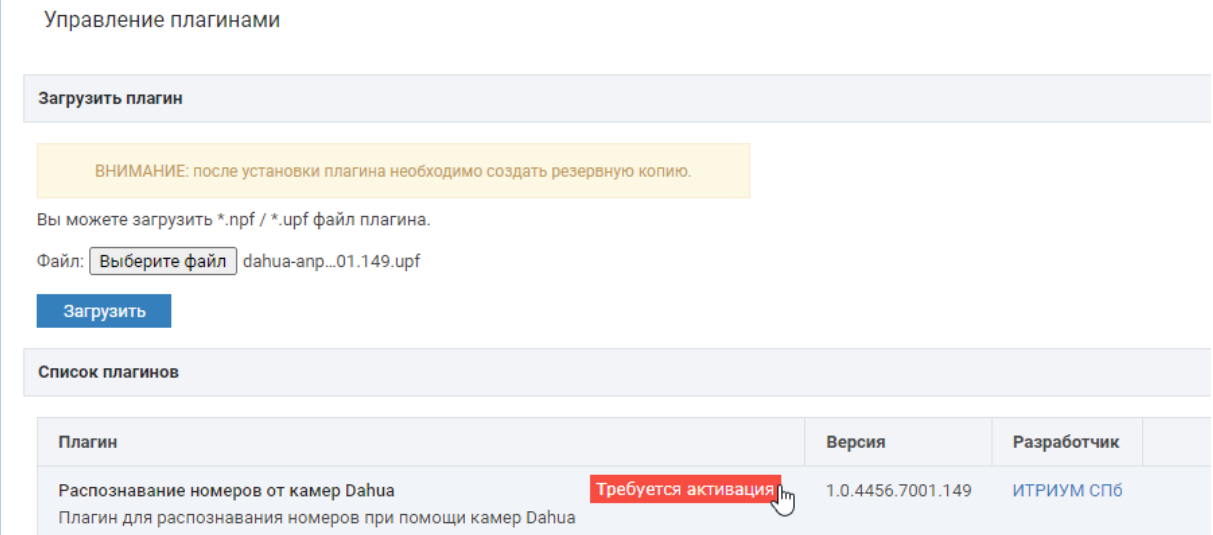

#### 4. Часто после установки плагина требуется перезагрузка Платформы НЕЙРОСС.

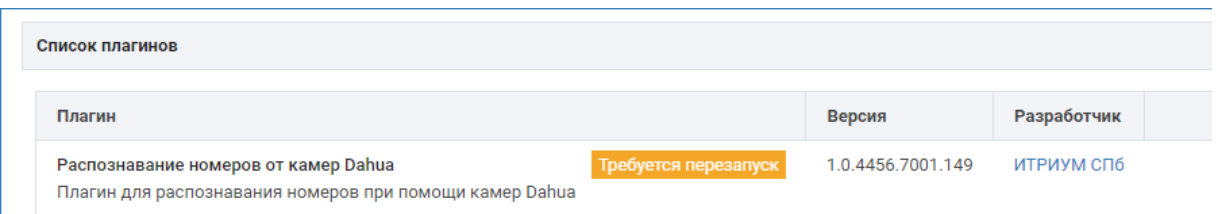

- Нажмите на кнопку Требуется перезапуск.
- В отобразившемся окне нажмите на кнопку Перезапустить.

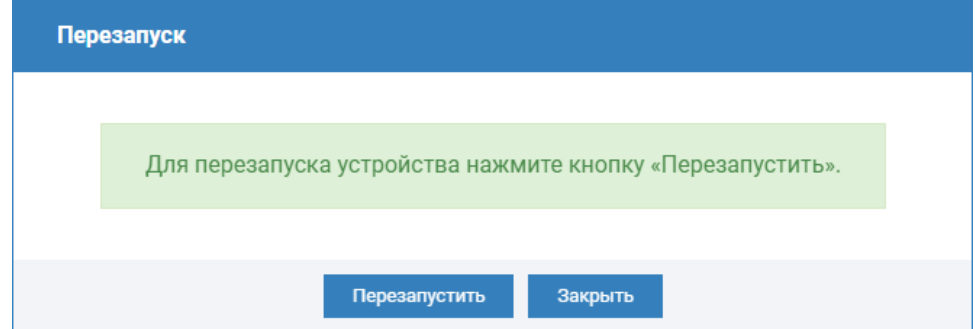

Дождитесь окончания процедуры перезагрузки. По завершении нажмите на кнопку Закрыть.

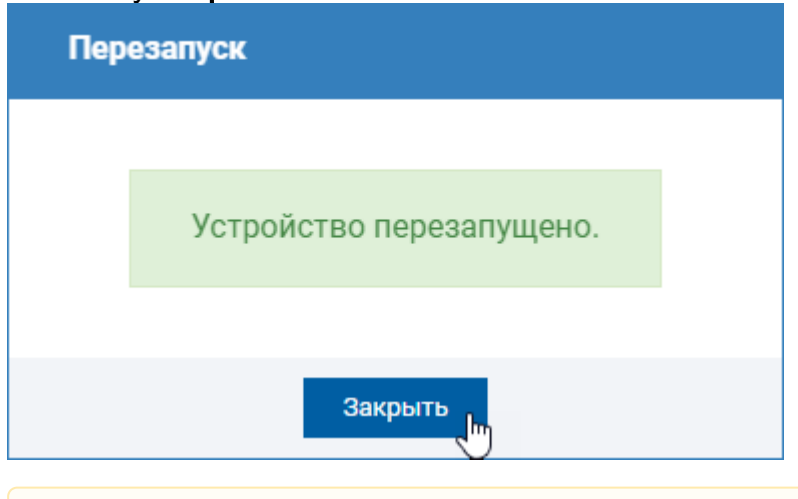

**В Если после перезапуска плашка «Требуется перезапуск» всё еще** отображается. Повторная перезагрузка не требуется. Просто обновите страницу (F5).

5. Настройте плагин. Для доступа к настройкам наведите указатель мыши на строку плагина и нажмите на кнопку Настроить.

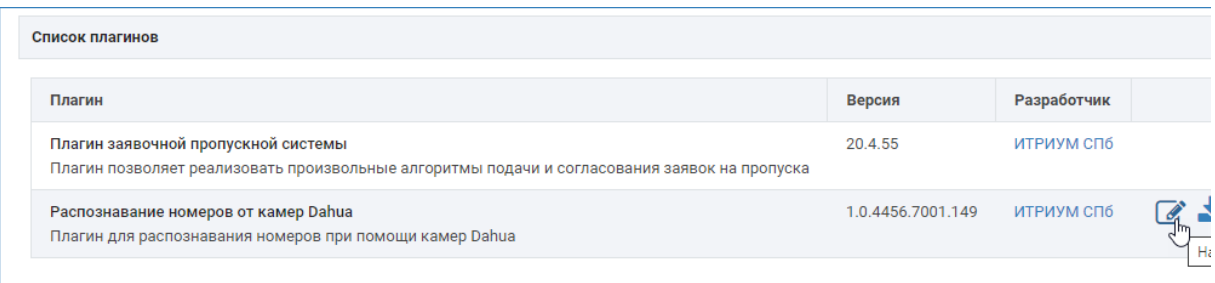

6. Создайте резервную копию узла [\[Основные настройки](https://support.itrium.ru/pages/viewpage.action?pageId=688455818)].

## Переактивация плагина Платформы НЕЙРОСС

Повторная активация плагина требуется в случае, если требуется расширение лицензируемых функций (например, — точек доступа с биоверификацией или с системой распознавания номеров, или числа поддерживаемых контроллеров сторонних систем для интеграции по Modbus).

Для переактивации плагина Платформы НЕЙРОСС достаточно, как и в случае первичной активации, обновить файл лицензии и выполнить перезагрузку Платформы НЕЙРОСС.

## Обновление версии плагина Платформы НЕЙРОСС

Вы можете обновить версию уже установленного и настроенного плагина. Для этого достаточно средствами блока Загрузить плагин указать путь к новой версии файла в формате UPF и нажать на кнопку Загрузить. После обновления создайте резервную копию [[Основные настройки\]](https://support.itrium.ru/pages/viewpage.action?pageId=688455818).

Λ

При обновлении версии плагина «старая» конфигурация плагина сохраняется (помечается как deleted). При необходимости, вы можете её скачать и загрузить повторно [«Откат» к предыдущей версии плагина ].

### «Откат» к предыдущей версии плагина Платформы НЕЙРОСС

Если при обновлении была нарушена работа плагина, рекомендуется выполнить откат к предыдущей версии, а затем обратиться к обслуживающей организации или непосредственно к разработчику плагина за дальнейшими инструкциями или доработками.

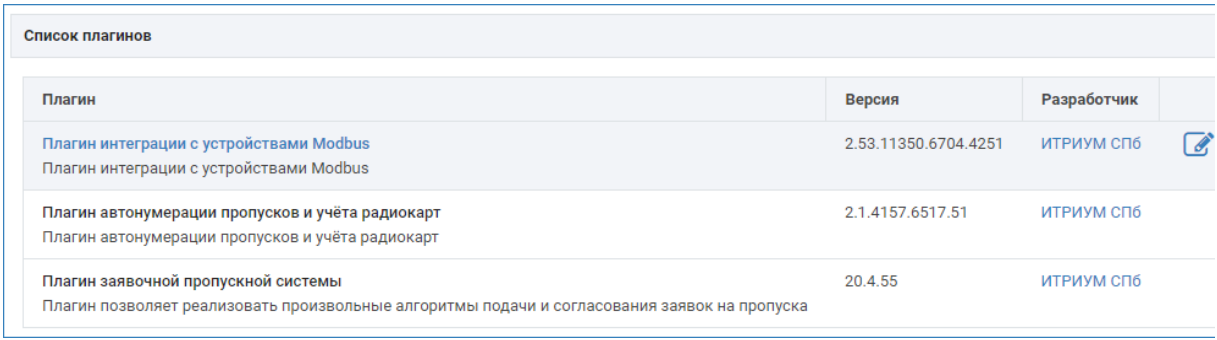

Вам потребуется скачать предыдущую версию плагина, а затем выполнить обновление стандартными средствами [Обновление версии плагина].

1. Наведите указатель мыши на строку с плагином, версию которого нужно

заменить, нажмите на иконку **\* Скачать.** 

2. В отобразившемся окне в строке с информацией о предыдущей версии нажмите на иконку **+ Скачать**.

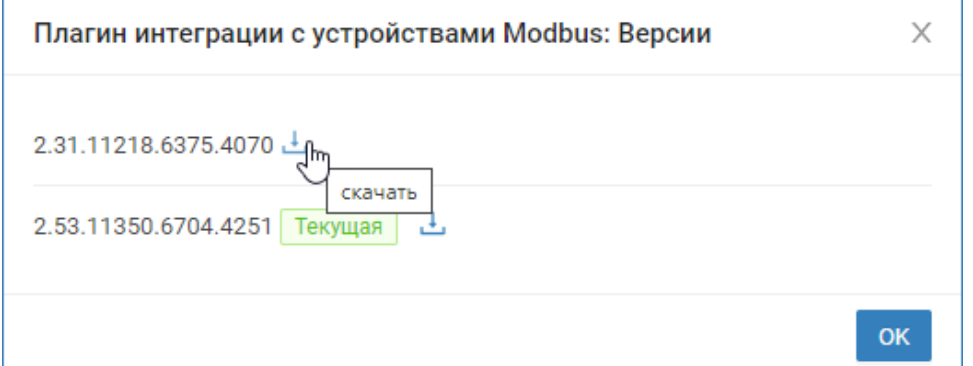

- 3. В папке загрузок браузера будет сохранён соответствующий файл формата UPF.
- 4. Укажите путь к этому файлу в блоке Загрузить плагин. Достаточно просто «перетащить» файл левой клавишей мыши. Нажмите на кнопку Загрузить.

#### Логирование действий с плагинами

Действия по созданию, изменению параметров и удалению плагинов логируются в [Системном журнале](https://support.itrium.ru/pages/viewpage.action?pageId=933888620).

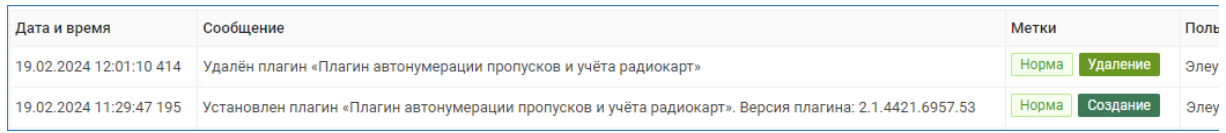

#### Установка и активация плагина БОРЕЙ

## Установка и активация плагина БОРЕЙ

1. Выполните подключение к веб-интерфейсу узла НЕЙРОСС.

2. В разделе Конфигурация узлов > Плагины и скрипты укажите путь к файлу плагина и нажмите Загрузить.

Плагины БОРЕЙ поставляются формате NPF.

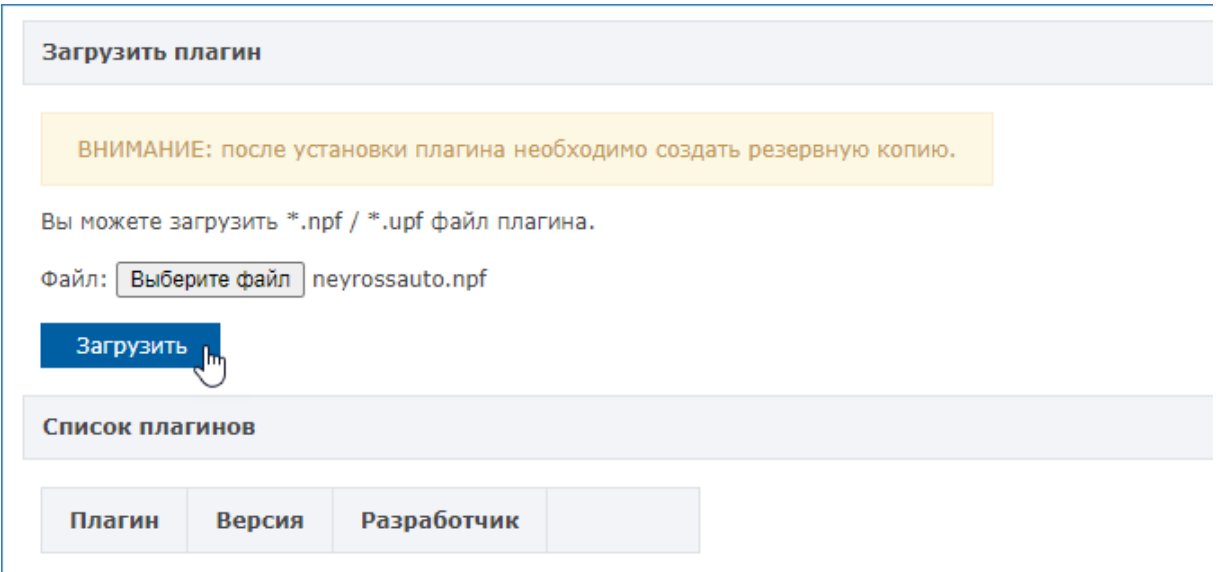

- 3. Плагин будет загружен и добавлен в список плагинов.
- 4. Плагины БОРЕЙ после установки требуется активировать.

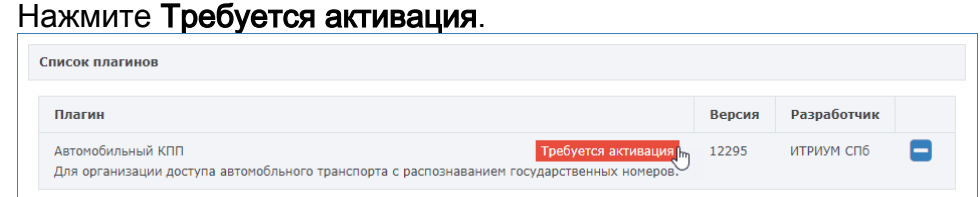

В отобразившемся окне активации скопируйте содержимое поля Идентификатор плагина и передайте в компанию-производитель. В ответ вы получите код активации, который нужно вставить в поле ниже. Далее нажмите Активировать. Вы получите сообщение об успешной активации плагина.

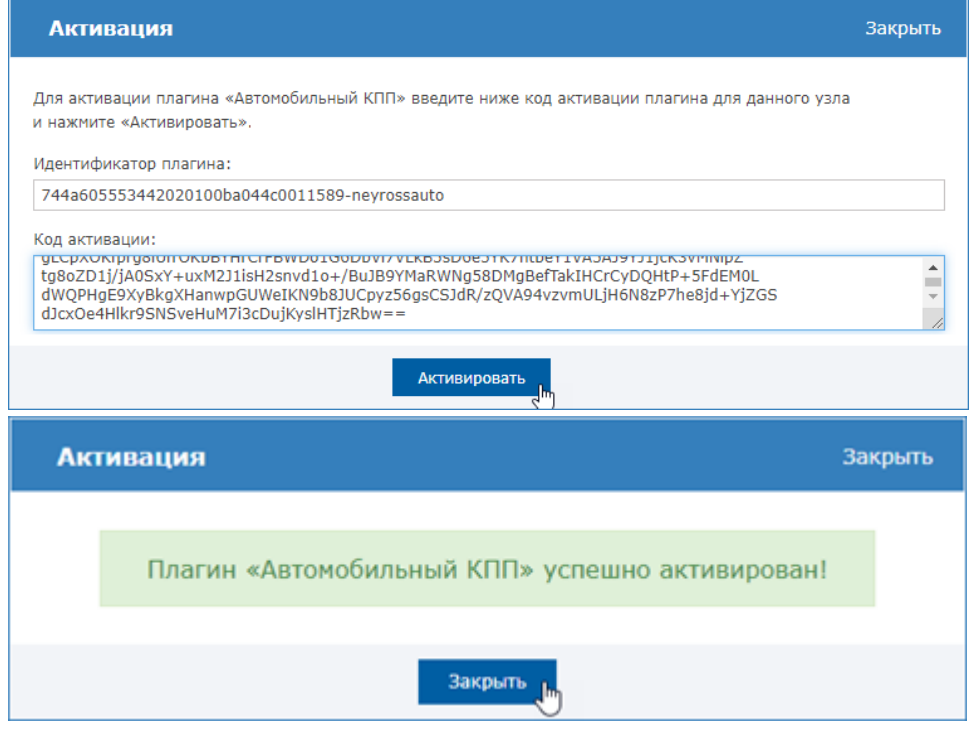

#### 5. Нажмите Требуется перезапуск, чтобы выполнить перезапуск узла.

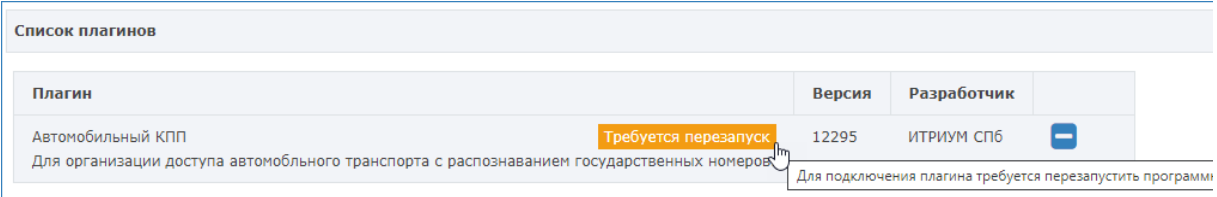

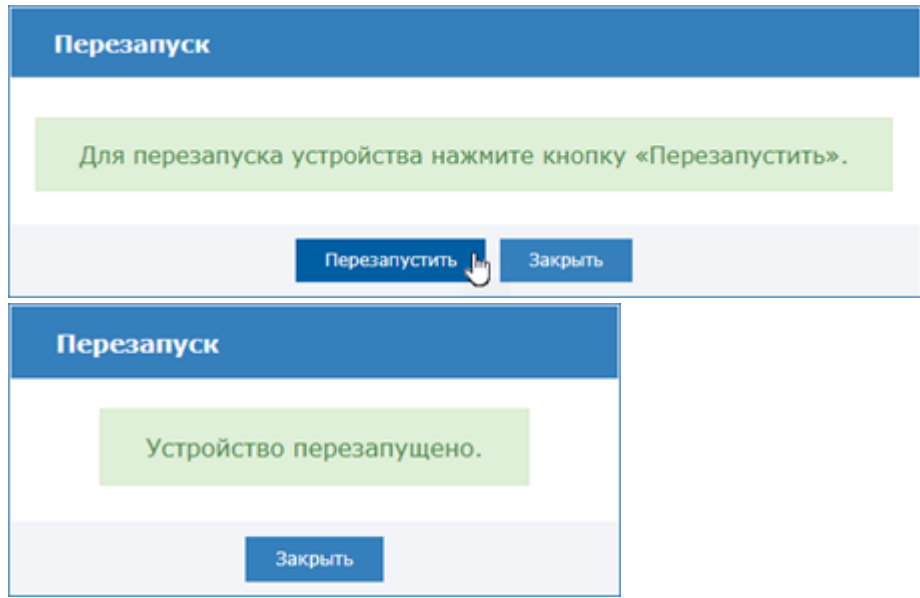

5. Создайте резервную копию настроек узла [[Основные настройки\]](https://support.itrium.ru/pages/viewpage.action?pageId=688455818). Контроллер БОРЕЙ автоматически восстанавливает конфигурацию в случае, если файловая система на SD-карте вдруг будет повреждена. При отсутствии данных в резервной копии конфигурация плагина будет утеряна.

### Переактивация плагина БОРЕЙ

Повторная активация плагина требуется в случае, если требуется расширение лицензируемых функций (например, — точек доступа с биоверификацией или с системой распознавания номеров, или числа поддерживаемых контроллеров сторонних систем для интеграции по Modbus).

Для переактивации плагина БОРЕЙ:

- 1. Выполните подключение к веб-интерфейсу контроллера БОРЕЙ.
- 2. В разделе Конфигурация узлов > Плагины и скрипты в списке плагинов выберите плагин, который требуется переактивировать. Нажмите на кнопку Переактивировать.

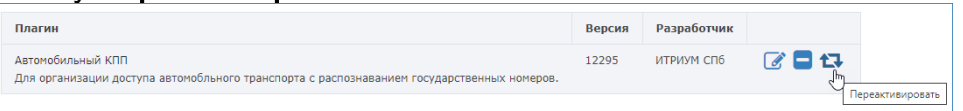

3. В окне активации в поле **Код активации** с помощью буфера обмена вставьте переданный вам новый код активации. Нажмите на кнопку Активировать.

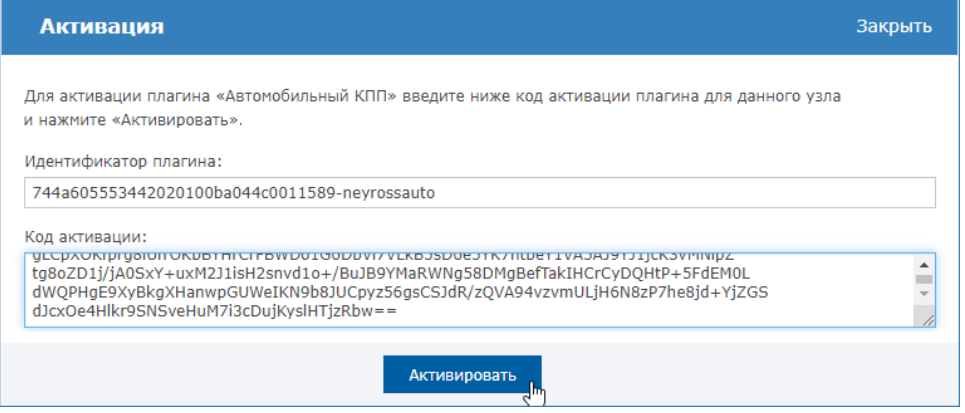

4. Создайте резервную копию настроек узла [\[Основные настройки](https://support.itrium.ru/pages/viewpage.action?pageId=688455818)]. В противном случае при восстановлении из резервной копии вы потеряете все данные по плагину.

### Обновление версии плагина БОРЕЙ

Вы можете обновить версию уже установленного и настроенного плагина. Для этого достаточно средствами блоке Загрузить плагин указать путь к новой версии файла в формате NPF и нажать на кнопку Загрузить. После обновления создайте резервную копию [[Основные настройки\]](https://support.itrium.ru/pages/viewpage.action?pageId=688455818).

Некоторые «старые» версии могут некорректно переносить конфигурацию. Рекомендуем проверить настройки и функциональность плагина.

### Скрипты автоматизации

С помощью скриптов автоматизации можно:

- изменить или полностью заменить «заводскую» логику работы продукта, например, — алгоритм доступа в контроллере БОРЕЙ;
- реализовать логику сопряжения со внешней информационной системой по протоколу HTTP;
- управлять исполнительными устройствами по заданному алгоритму.

Скрипт автоматизации должен быть написан на [языке Lua.](http://www.lua.org/) Подробная информация приведена в [руководстве разработчика.](https://support.itrium.ru/pages/viewpage.action?pageId=302907432)